## Guida al configuratore

www.grippos.it

V6 - 23 giugno 2020

#### **Premessa**

Benvenuti, questa è una guida che ha lo scopo di facilitare la personalizzazione degli oggetti attraverso il configuratore online Grippos.

**Grippos** è un servizio che consente di realizzare un oggetto personalizzabile attraverso una piattaforma web secondo una logica centrata sul protagonismo dell'utilizzatore: con il configuratore parametrico si può infatti personalizzare. La produzione a basso costo è possibile grazie alla stampante 3d.

L'idea di **Grippos** nasce nel **2015** grazie a **[Fondazione](http://www.fondazionecariplo.it/it/index.html) Cariplo** che in occasione del progetto **[CREW,](https://www.progettocrew.it/) Codesign for REhabilitation and Wellbeing** ha deciso di far coprogettare soluzioni a esperti e professionisti appartenenti a diversi settori della ricerca e della cura.

**CREW** è un programma di ricerca che ha come obiettivo la realizzazione di soluzioni tecnologiche innovative nel campo dell'abilitazione, della riabilitazione motoria e cognitiva e dell'inclusione sociale di persone con disabilità permanente, temporanea o legata all'avanzare dell'età.

**[www.grippos.it](http://www.grippos.it/)**

#### **#1 Il catalogo dei modelli**

Per procedere alla configurazione è necessario scegliere l'oggetto.

Gli oggetti disponibili per la personalizzazione sono nella sezione del **[configuratore](http://dev.grippos.it/configuratore)**. Entrate quindi nella pagina del configuratore e selezionare l'oggetto che si desidera personalizzare.

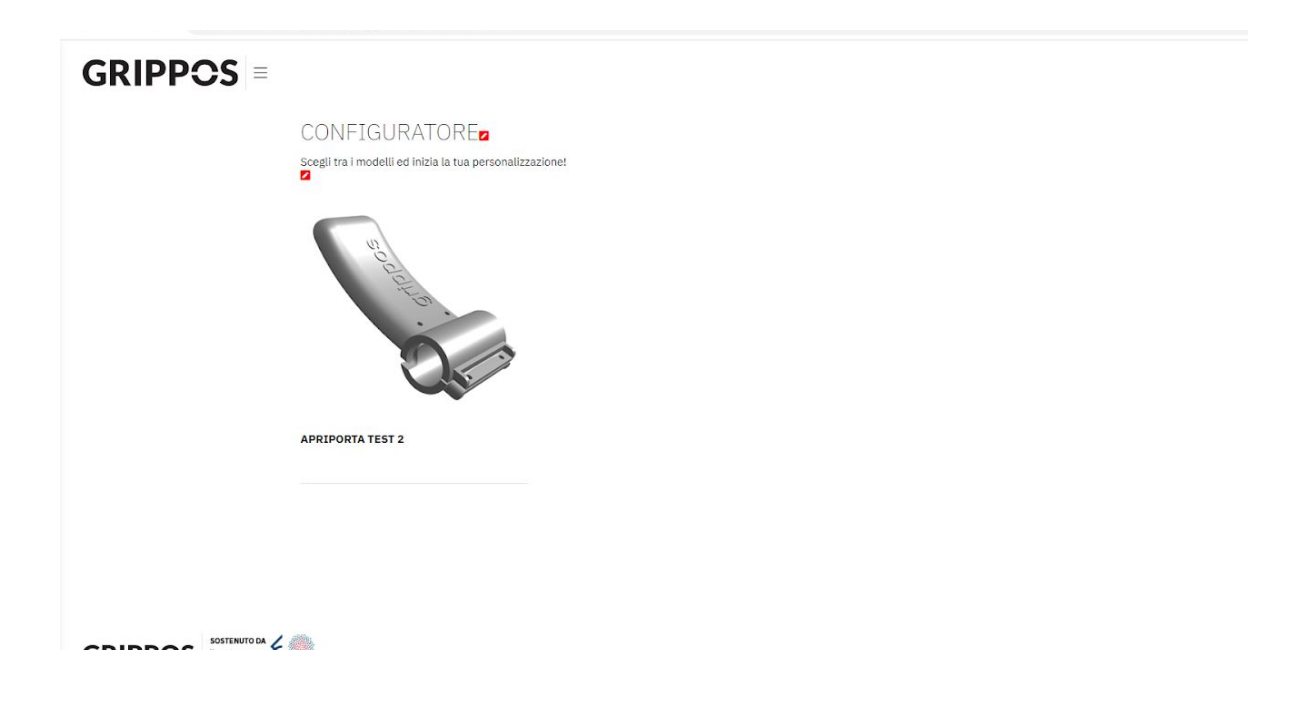

#### **#2 L'oggetto da personalizzare**

Nella pagina è presente un'immagine, delle informazioni sintetiche alla destra dell'immagine e una breve descrizione.

E' inoltre presente una guida al configuratore e un documento utile per rilevare le misure relative all'oggetto prima di accedere al configuratore.

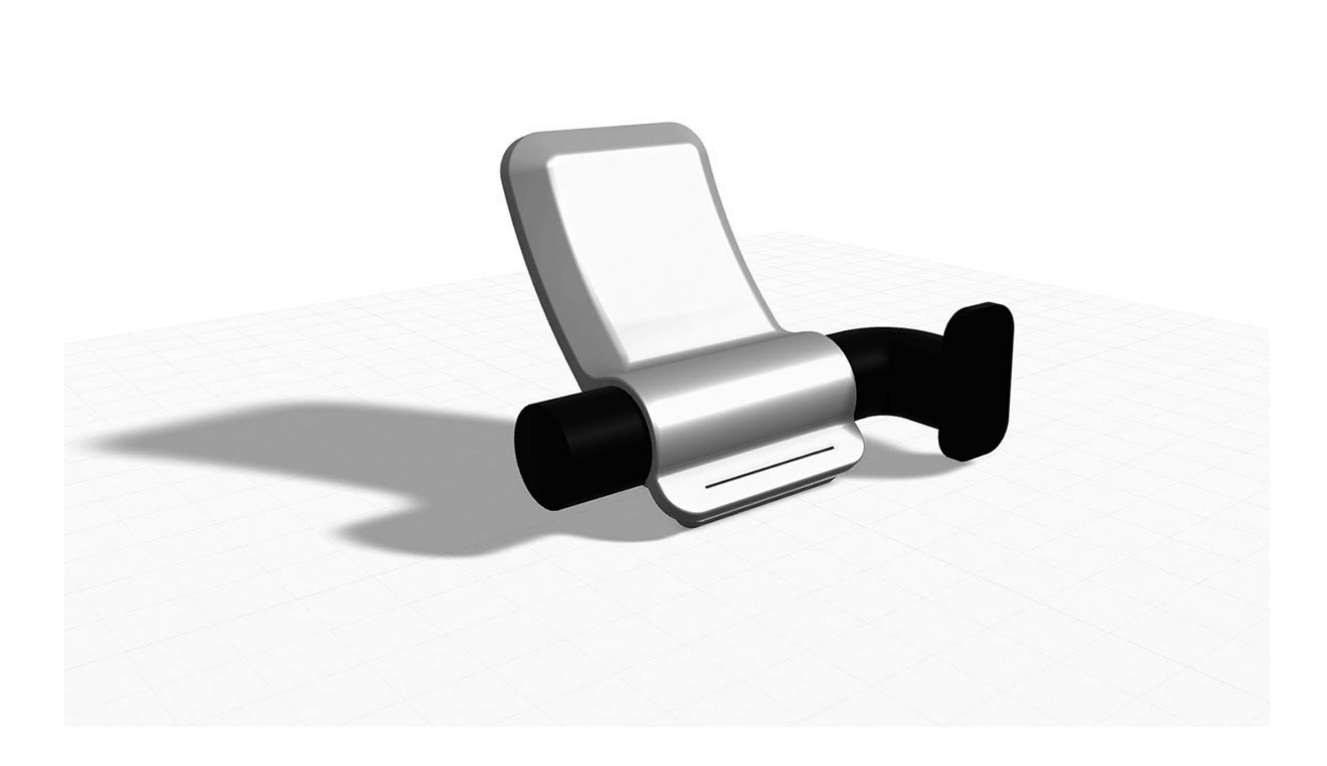

Dopo aver raccolto le misure e i dati necessari alla personalizzazione dell'oggetto è possibile configurare il modello modificando i parametri presenti sulla sinistra del rendering dell'oggetto.

Ogni oggetto avrà una documentazione relativa alle misure e ai parametri per la personalizzazione.

#### **#4 Accedere al configuratore**

Bene, ora entra nel configuratore attraverso il pulsante **CREA LA TUA CONFIGURAZIONE.**

Se non non hai ancora fatto la registrazione o il login è il momento di farlo.

Prima di accedere al configuratore si aprirà una finestra in cui inserire il codice della tua configurazione riferito alla personalizzazione che stai effettuando: es. nel caso dell'apriporta si può indicare a quale maniglia è riferito, oppure inserire un codice se si sta modellando un apriporta per un'altra persona, es. beneficiario finale dell'oggetto. Non indicate mai nomi e cognomi.

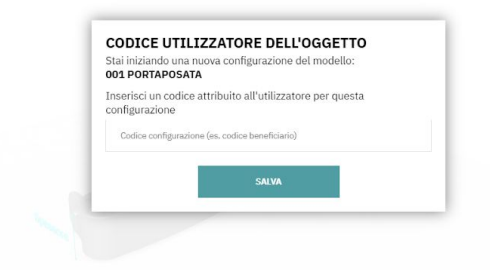

Per la legge sulla privacy nel portale non sarà possibile inserire nominativi: *il beneficiario finale dell'oggetto sarà quindi identificato attraverso un codice*. **Solo chi modella saprà l'identità a cui il codice è riferito.**

#### **#5 Come funziona il configuratore**

Nella pagina del configuratore ci sono diversi comandi.

Nella barra superiore sono presenti i comandi relativi al salvataggio e all'esportazione del file. Sono inoltre presenti il nome dell'oggetto scelto e il codice riferimento.

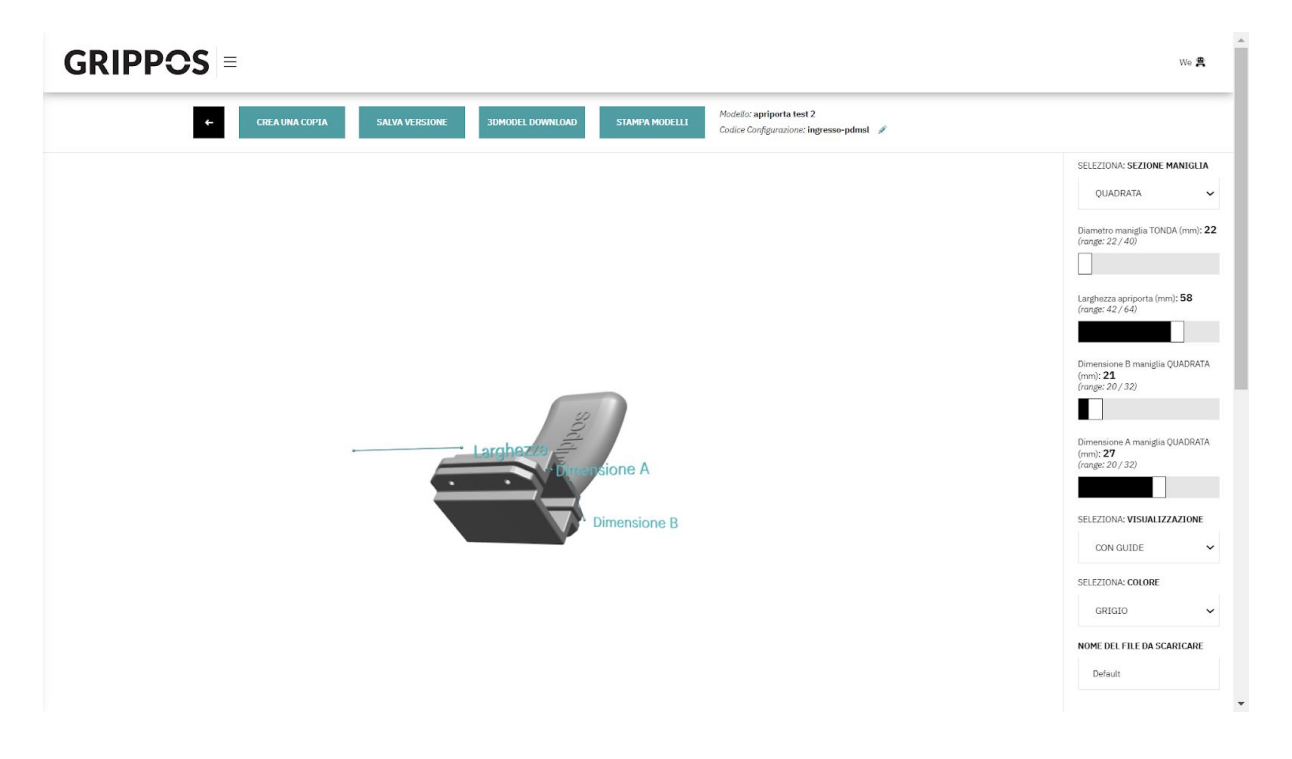

Nello specifico i comandi sono:

**Crea una copia**----> crea una copia dell'oggetto con le misure personalizzate. Può essere utile per duplicare un modello già testato per un paziente con le stesse caratteristiche e misure.

**Salva versione**----> crea un salvataggio della versione personalizzata. Le versioni salvate sono sotto il configuratore. Il nome e le note sono fondamentali identificare le versioni.

**3d model Download**----> permette di scaricare sul proprio device il file STL dell'oggetto personalizzato, utile per la stampa 3d. Il file non è pronto per la stampa: è necessario predisporlo attraverso un software di slicing.

**Stampa Modelli**---->Permette di acquistare una o più stampe del modello da te creato

Sulla colonna posta sulla destra del vostro schermo abbiamo le opzioni di personalizzazione:

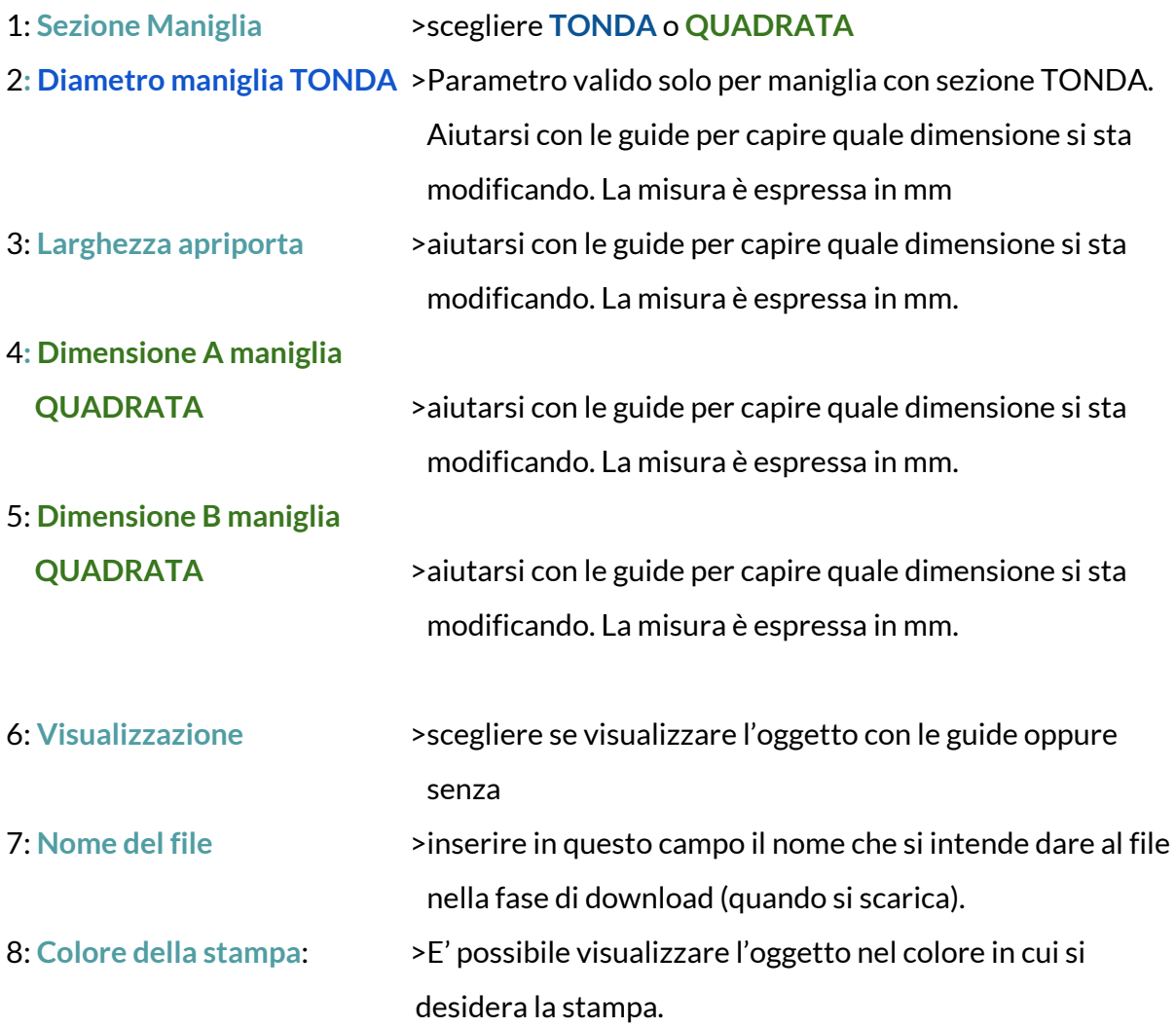

#### **Salvare a questo punto la versione personalizzata con un nome e una che lo renda riconoscibile.**

Per modificare progetti salvati basta accedere nell'area modelli salvati. Per raggiungerla basta cliccare in alto a destra nell'area personale e cliccare sulla scritta **Modelli salvati**.

Puoi cercare i modelli attraverso i filtri posti nella parte superiore..

#### **6# COMMUNITY**

Sulla piattaforma Grippos è presente un **forum** a cui tutta la comunità può contribuire condividendo esperienze e modelli.

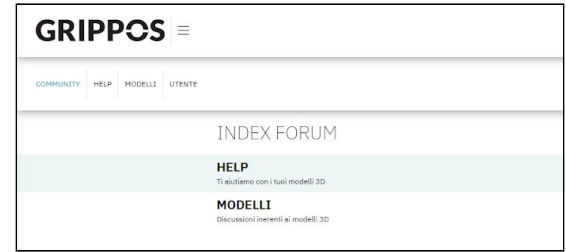

Il Forum ha due stanze:

- **Help** in cui è possibile chiedere informazioni e suggerimenti per la configurazione e il progetto;
- **Modelli**: in cui condividere le esperienze e i suggerimenti tra gli iscritti.